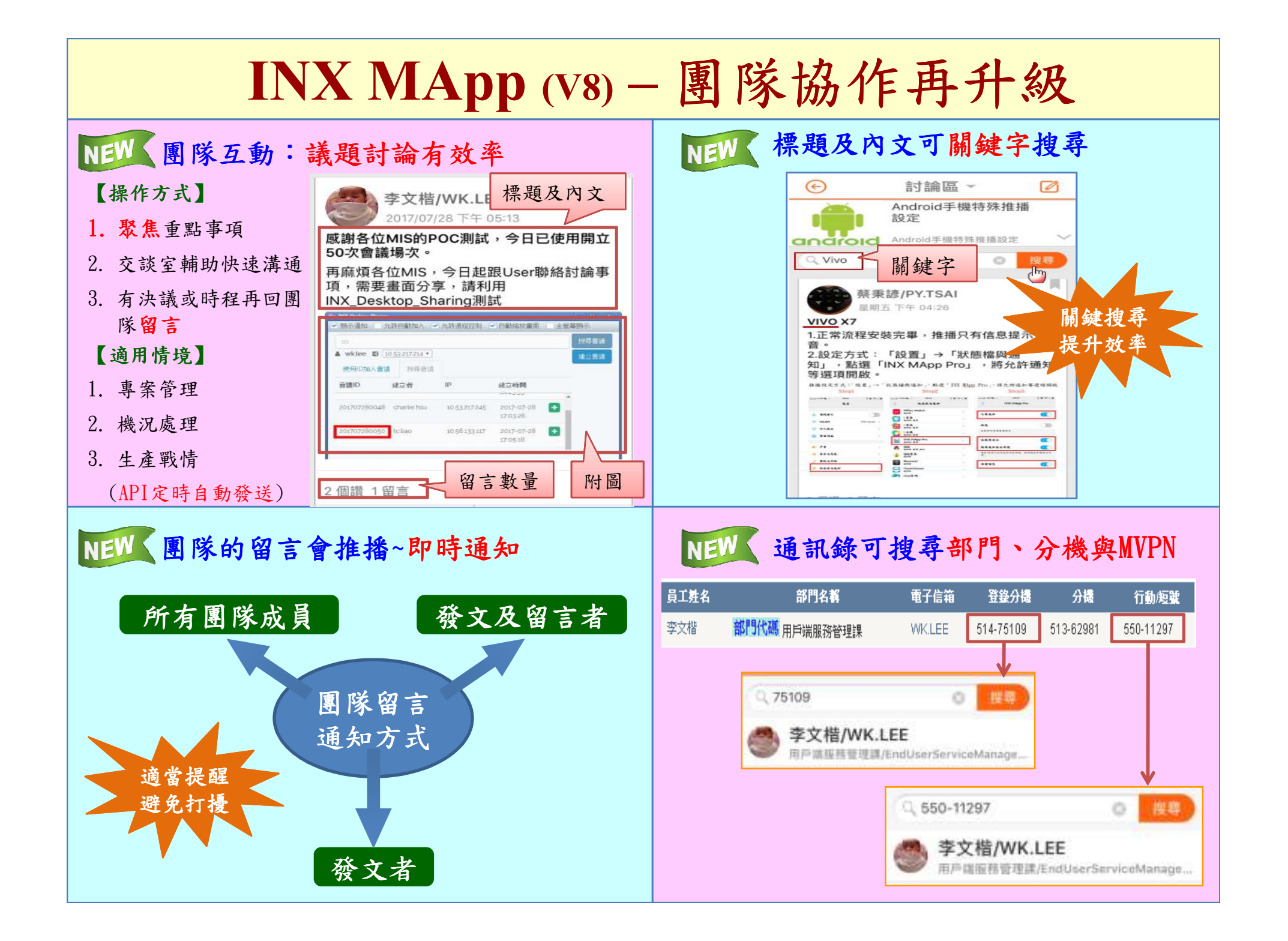

# **Mapp (V8)** 新增功能及**Issue**修正

新功能:

- 1.團隊互動:
- 團隊新文章與留言<mark>即時通知</mark>,溝通更即時 拼細…
- 專屬交談室:團隊←→交談室 切換更便利 詳細…
- 文章可以<u>關鍵字搜尋 詳細…</u>
- 2.通訊錄:
- 通訊錄可搜尋部門、分機與MVPN 詳細…
- 3.PC版新增功能及優化 3.PC版新增功能及優化:
- 通知音效自訂功能
- 3.其他優化項目 3.其他優化項目:● iOS影片上傳品質設定
- 圖片下載功能
- 版本編號

#### Android Issue 修正:

- 1. 手機登出後要再重新認證一次
- 2. 在交談室中點選圖片閱讀後,訊息位置會跑掉
- 3. 手機收到企業公告的通知,但點擊後卻無內容
- 4. 若交談室中有「以下為尚未讀取的訊息」,關閉電源後再開啟,訊息讀取位置會跑掉

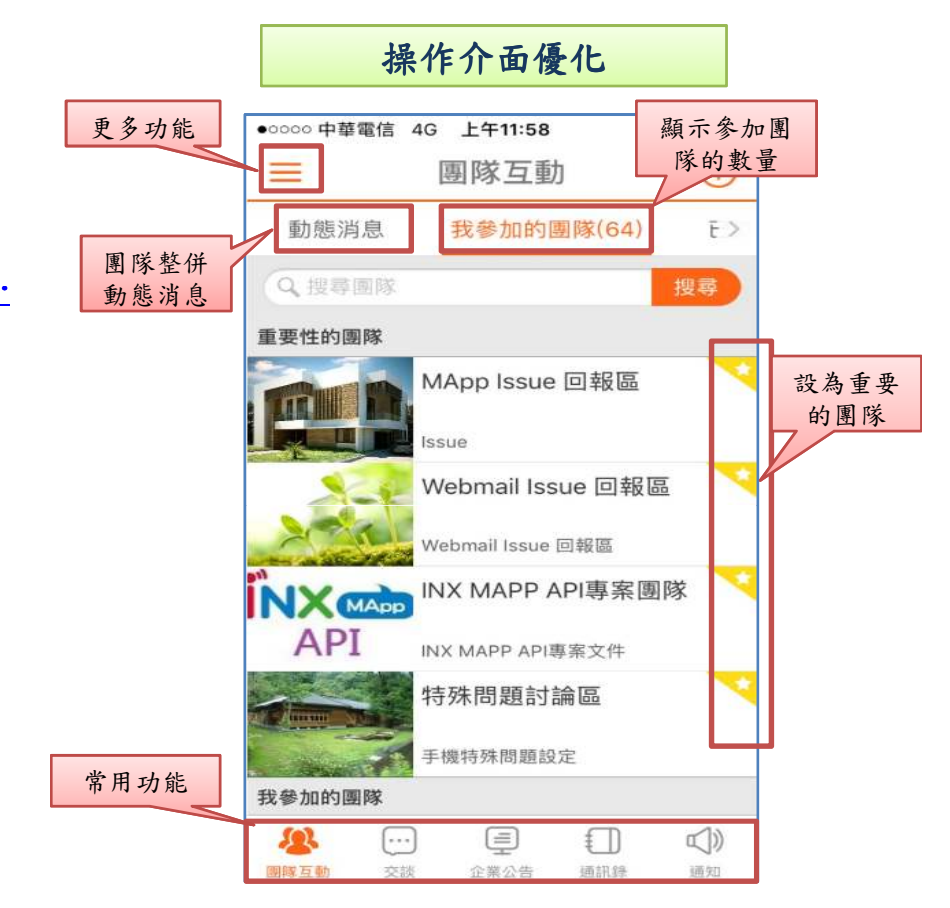

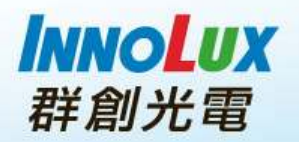

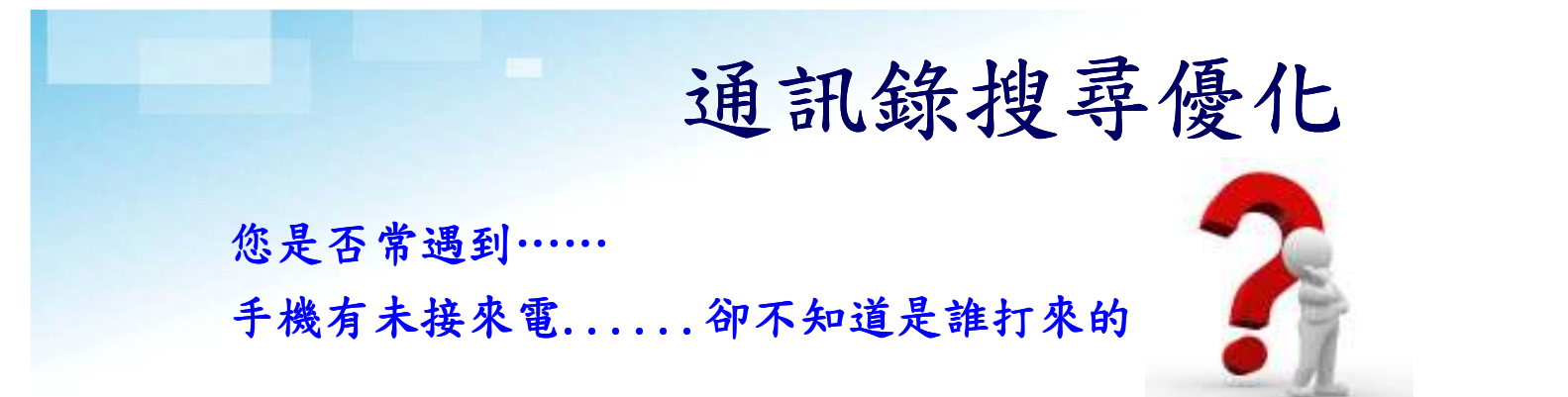

MApp通訊錄可查詢部門、分機與MVPN

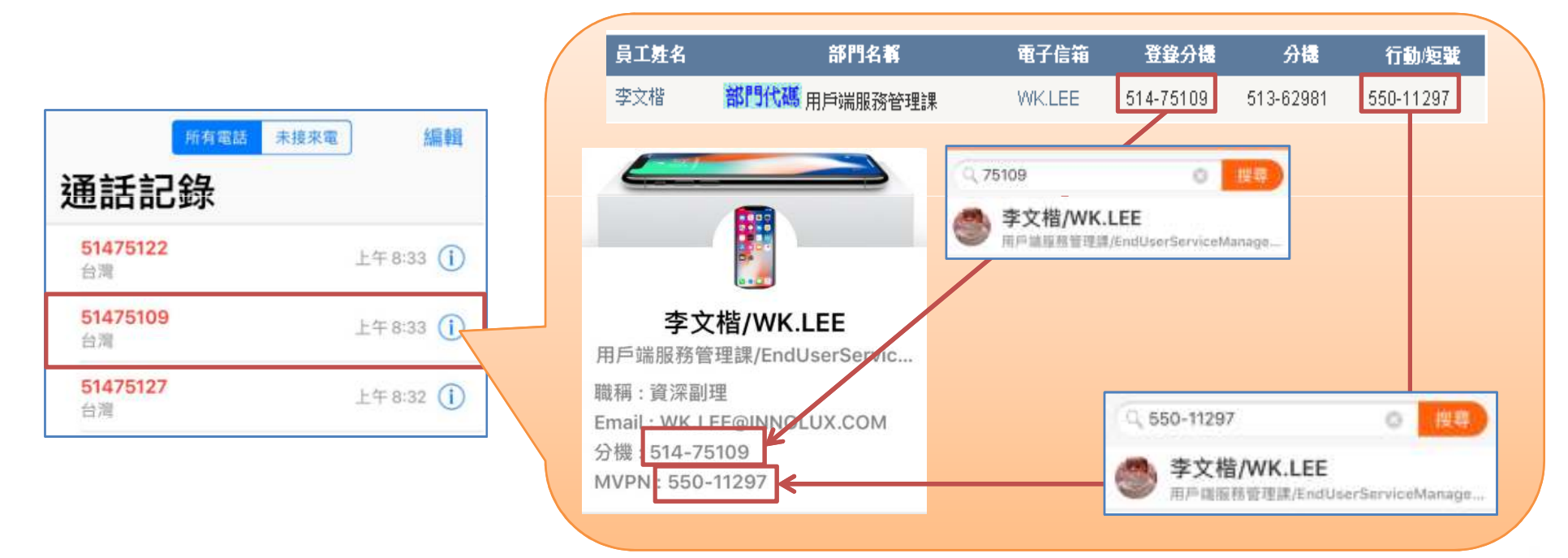

- 注意:1. 修改登錄分機:MyIT填單 →電話溝通/通訊 → 修正Peoplesearch登錄分機<br>- ^ 你改行動/短號: http://peoplesearch.cminl.oa → 個人維護
	- 2.修改行動/短號: http://peoplesearch.cminl.oa → 個人維護<br>3. Deoplesearch + 放後照王、即可同共列MApp
	- 3. Peoplesearch生效後隔天,即可同步到MApp

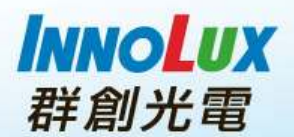

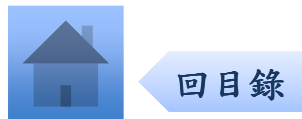

## 交談室新增相片及相簿功能

#### 重點提示:

- 交談室的下拉功能列中顯示「相片」及「相簿」功能
- 在交談室中傳送的圖片可以在相片中看到
- 可依照特定標題建立相簿,交談室成員皆可維護相簿內容

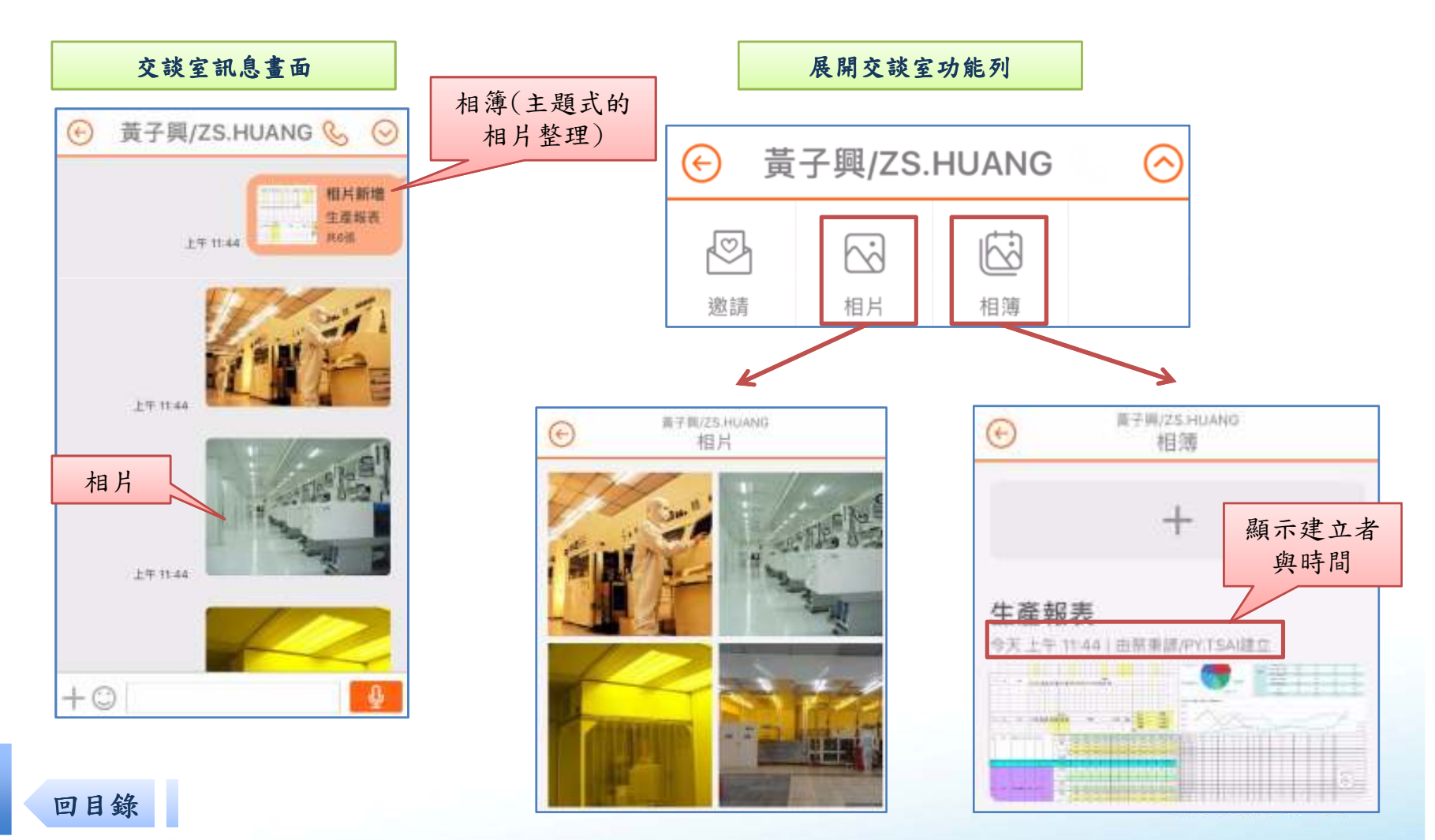

### 團隊新文章與留言通知設定

#### 重點提示:

●0000 中華電信 4G 下午12.12

 $\circ$ 

新闻

**Casa** 

團隊管理者可依團隊屬性,設定不同的留言通知方式。適當提醒,避免打擾

- 通知團隊成員
- 通知發文及留言者 •

 $00 =$ 

 $\odot$ 

譯譯成員 發文及留言者

發文者

• 通知發文者

設定團隊

Mail web化推動圖解

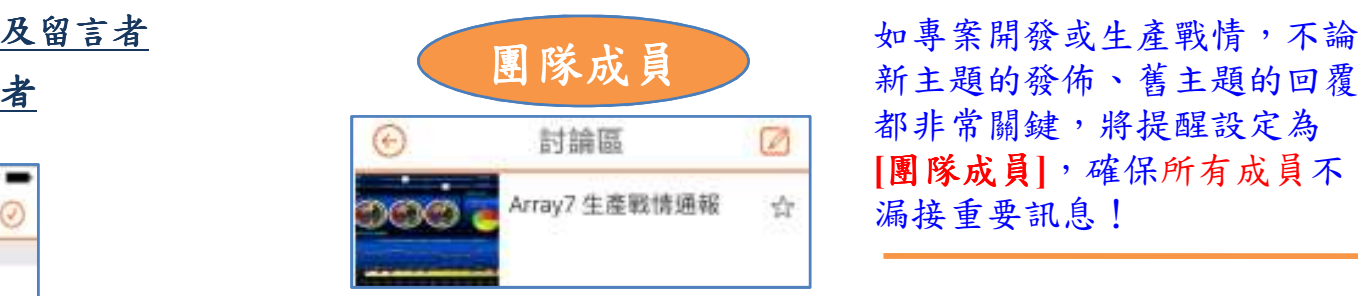

發文者

封論區

群創iFB

 $\Box$ 

 $\frac{1}{2}$ 

 **[**團隊成員**]**,確保所有成員不漏接重要訊息!

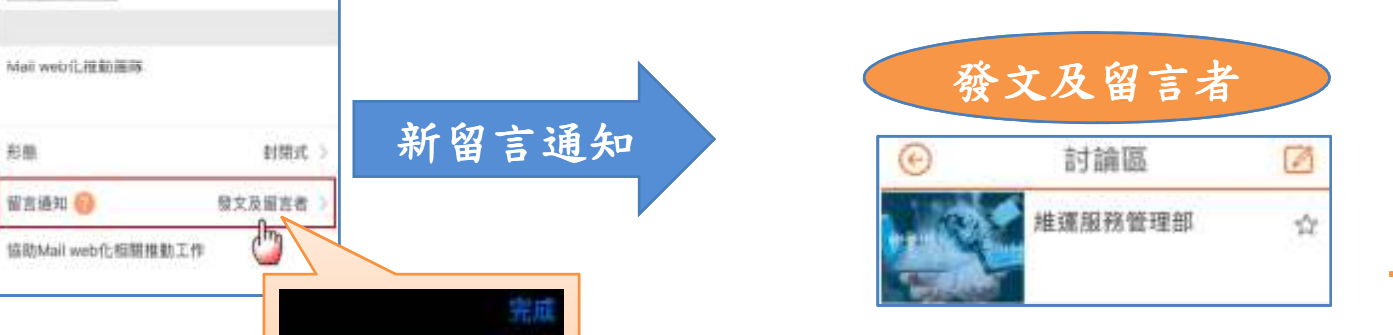

 $\odot$ 

群創

**IFR** 

者 當團隊成員眾多時,成員 況,可將提醒設定為**[**發文 及留言者**]**,讓發文及留言者輕鬆關注重點動態!

非工作性質的團隊,將提醒 設定為**[**發文者**]**,發文者可 接到所有留言通知,留言者不會收到其他留言通知!

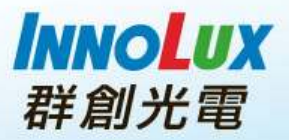

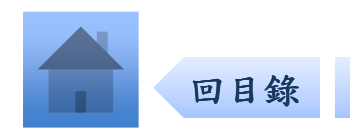

### 團隊專屬交談室

用法: 重點事項於團隊聚焦討論,交談室輔助團隊快速溝通,有決議或有Milestone再回團隊留言 適用情境: 專案管理、機況處理、生產戰情資訊

討論區

Mail web化推動團隊

 $\Omega$ 

st m

注意事項:人員異動集中於團隊操作,異動後專屬交談室會有異動記錄

 $\bigodot$ 

**Q-MAN** 

 $\bigcap$ 

say am

 $12$ 的情形  $1.4<sup>2</sup>$  $20MB$ 

Q 搜尋討論區

20170414 金譜記錄

notice 方式與畫面

notice 群創logo置接

0000 中華電信 4G 上午11:57

 $\Box$ 

地宝

蔡秉諺/PY.TSAI

上午 11:24

#### 【情境1】專案管理

- 1.專案會議記錄或是進度更新可 以發佈到團隊中,成員可以依文章內容在下面留言確認。
- 2.若針對特定項次有疑問需要討 論,可以切換到專屬交談室溝通。
- 3.標題及內文可搜尋,快速找到您要的文章

#### 【情境2】機況處理

回目錄

- 1.機台發生異常時於團隊發佈,細節於交談室中討論
- 2.處理進度回報或相關文件可於下面留言回覆。

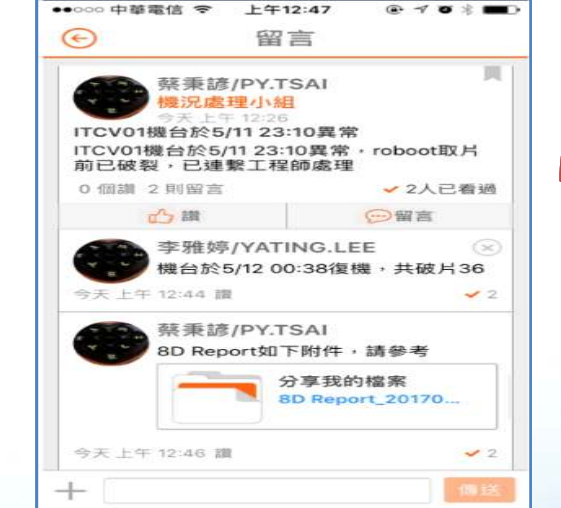

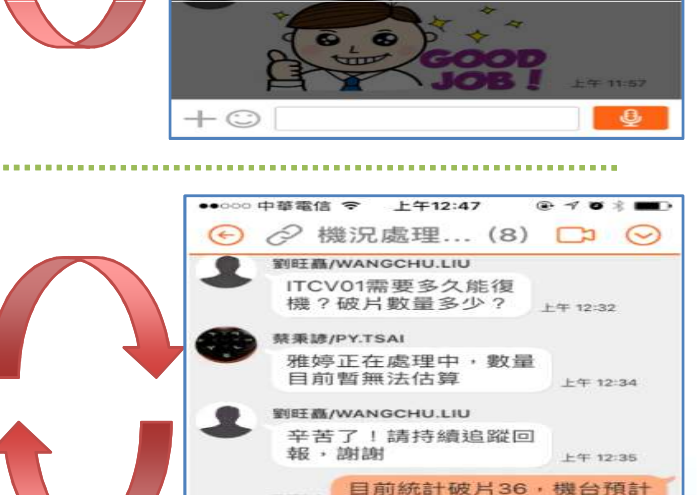

於5分鐘後復機

ITCV01已經復機, 8D report

 $\mathbf{a}$ 

劉旺嘉/WANGCHU.LIU

F4F 12:38

劉旺矗/WANGCHU.LIU

稍後會寄出

 $E(2)$ <br>上午 12:38

ok

 $+$   $\odot$ 

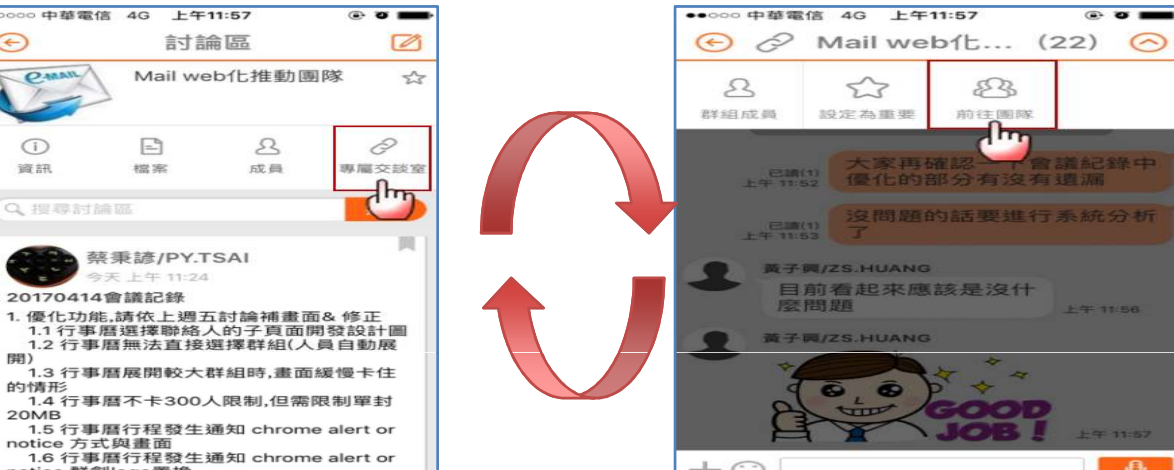

### 團隊更多貼心功能

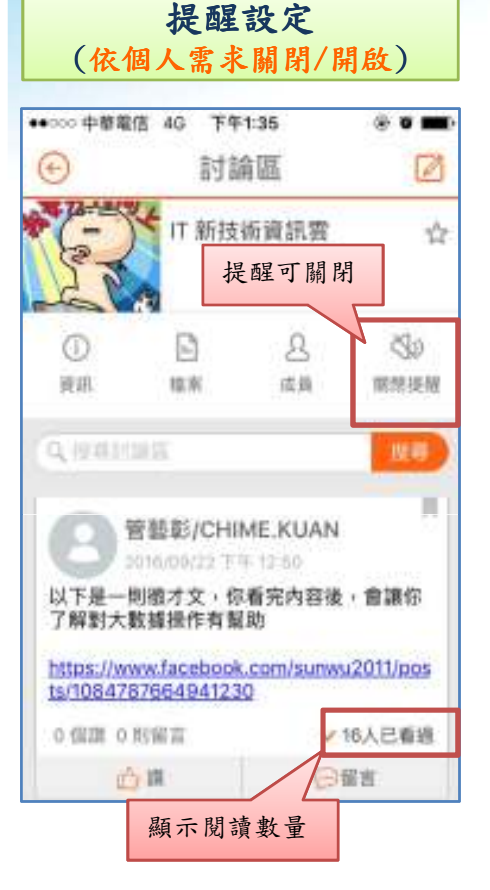

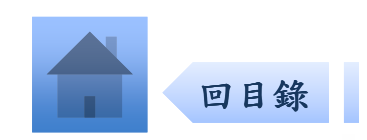

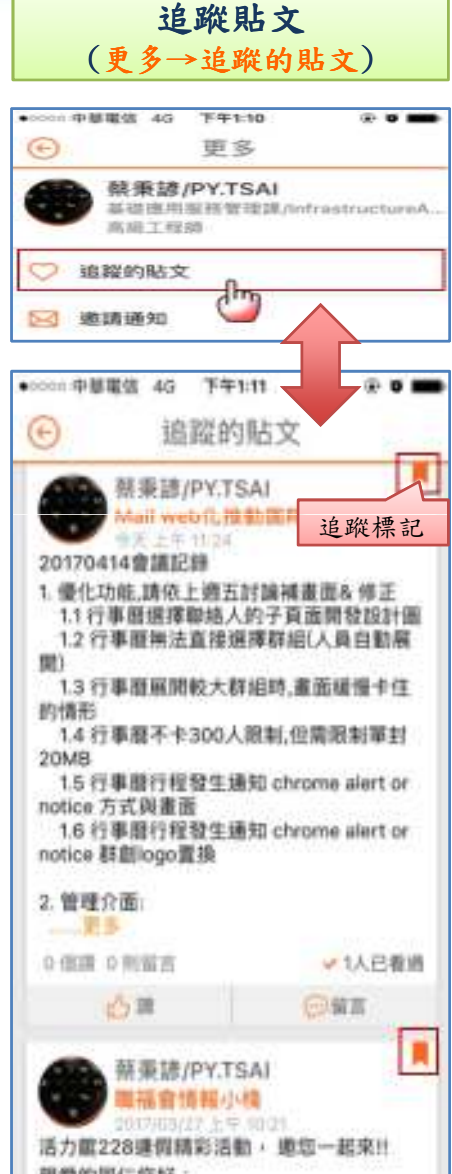

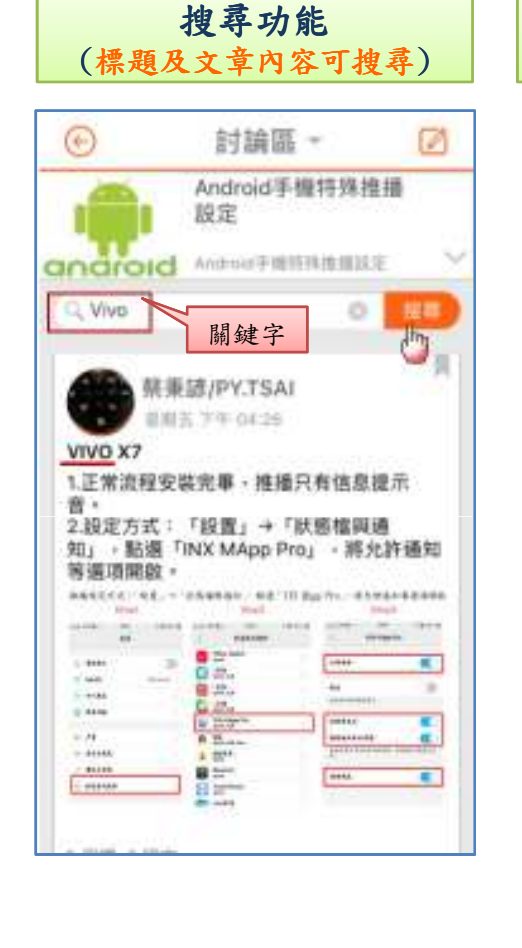

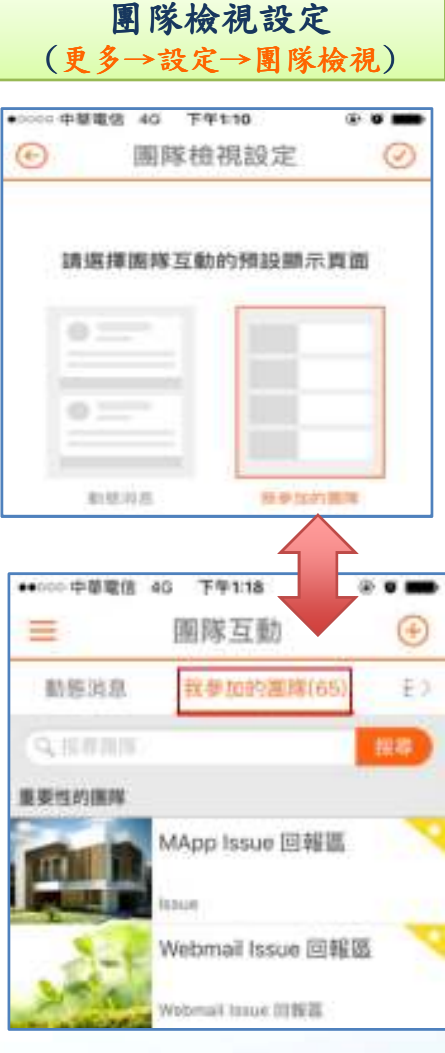

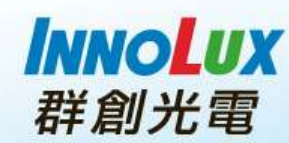

## **FAQ - Android**手機特殊推播設定

若安卓手機收不到推播,可參考團隊【Android手機特殊推播設定】

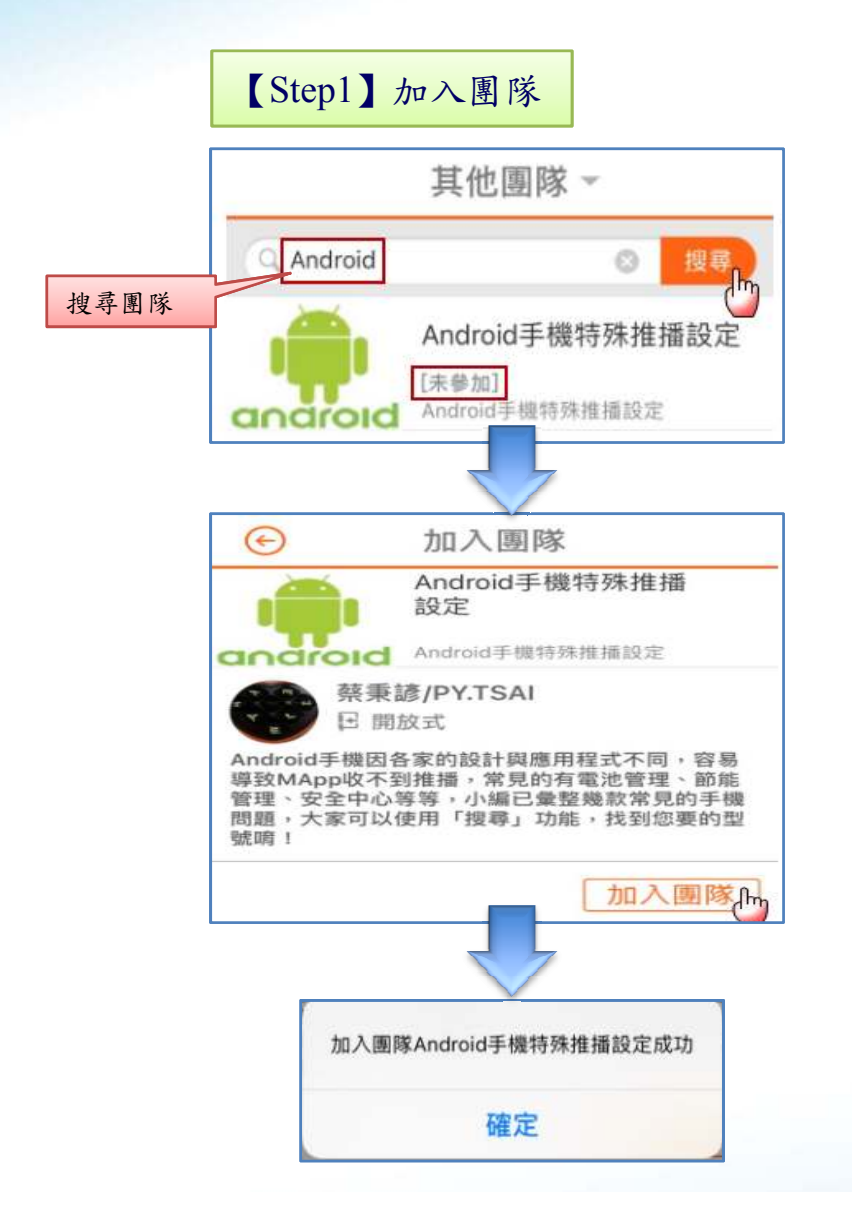

討論區。  $\sqrt{2}$  $(\epsilon)$ Android手機特殊推播 設定 Android手機特殊推播設定 android Q Vivo G 搜尋  $\binom{h}{h}$ 搜尋型號蔡秉篪/PY.TSAI 星期五 下午 04:26 VIVO X7 1.正常流程安裝完畢,推播只有信息提示 音。 2.設定方式:「設置」→「狀態檔與通 知」,點選「INX MApp Pro」,將允許通知 等選項開啟。 排画现定方式:「設置」→「放热催养适和」, 點遮「ISS 點gp Pro」, · 并允许适加等适项预机 Steel Steph Steed. - 20 - 1970 **Senior INFORMATIO** ... ...... **ED** What Work **Attn**  $1.3888$  $\rightarrow$ Œ **Q** 2.  $= -\frac{1}{2}$ 图 184. 65. m  $17.9488$ 1021101101 O Stu 0.5446 **MESSAGE** 64434 Œ  $-78$ *<u>ALASSER</u>* œ A 25 ....  $10111111$  $-11111$  $4.3244$ ENSER **B** 200 **STAR**  $\alpha$ **E KARNAH**  $\Theta$  between II Y **Rt Justa セキ 后リノし** 

【Step2】搜尋型號